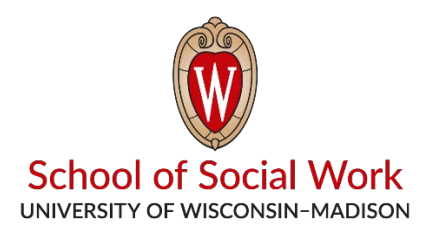

## **Uploading a Video in the Practice Skills Lab**

- 1. (If off-campus, connect to UW VPN) Go to<https://psl.socwork.wisc.edu/> and log in using your Net ID and Password.
- 2. Once logged in, click on "Upload" on the left hand side of the screen.
- 3. Fill out the information. Fill the Assignment, Class, and Section fields. Add any additional comments. Click save once you're done.
- 4. If you would like to share your recording with an instructor or student, click on "Sharing" and choose the people you would like to share it with. Click on the "+" buttons to expand a list of people or simply search by the person's Net ID. Click save.
- 5. Then, to upload your file, click on "File" in the same window. Click "Browse" and choose the file you want to upload. Click save when you're done.
- 6. Your file should now be uploaded and shared with anyone you selected.